## **Accessing RQI from the CPE RQI site**

You should have received an email from RQI1Stop and RQIPartners with the subject line of, "IUH Resuscitation System Account Creation" indicating that you are part of the RQI system. Please check your spam folder if you did not receive the email

1. Once you receive that message, please click on the **"Click Here"** within the email to set a password. Your username is your email address to access the system.

If you did not receive an email you can still log into your account by going directly to the site<https://iumedstudent.rqi1stop.com/> .

- 1. Click on **I usin** in the upper right hand corner of the screen
- 2. Enter your username and then click on **"forgot password"** to reset it.

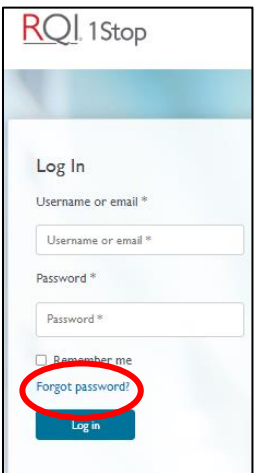

## My Programs Tab

The My Programs screen shows 2 tabs: Active Programs and Completed Programs.

**1. Active Programs tab**

Shows assigned courses and courses that have been started but not yet completed

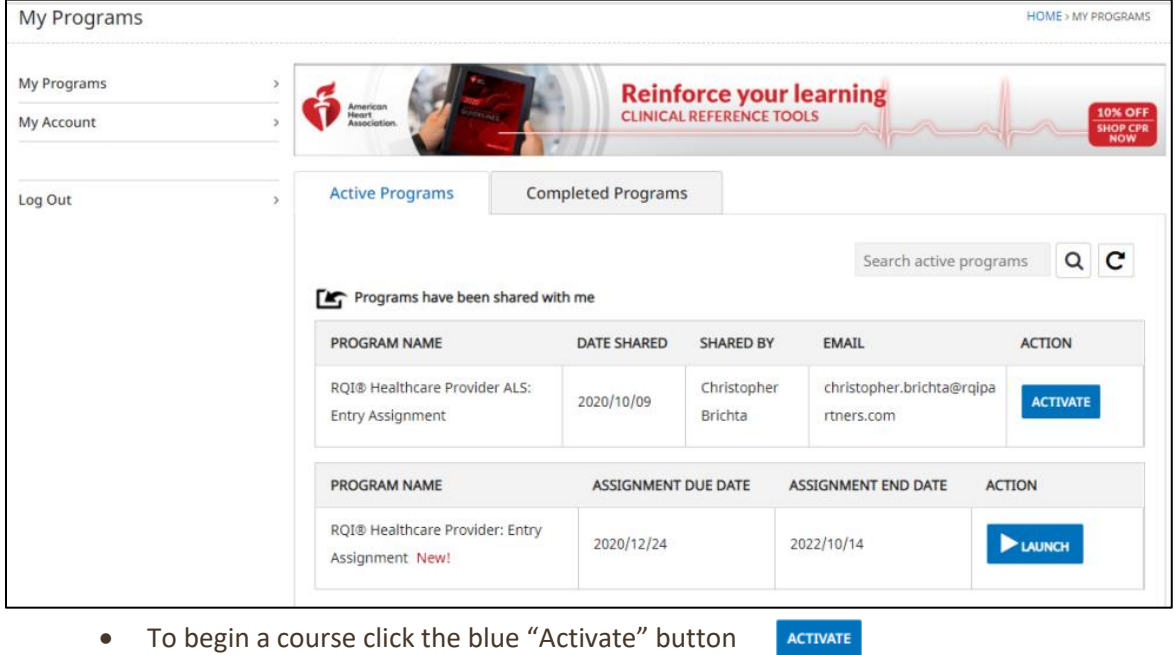

• To continue a course click on the blue "Launch" button $\blacktriangleright$  LAUNCH

## **2. Completed Programs tab**

Shows completed courses that can be reviewed and where you can access your ecard and claim CME/CE credits

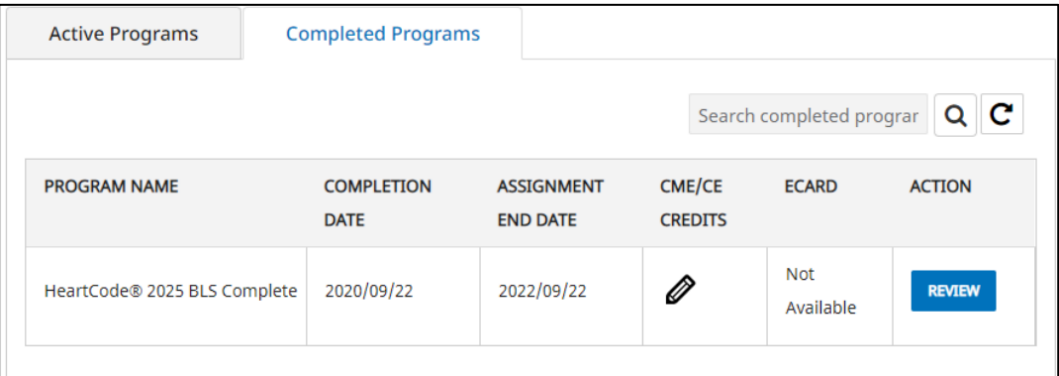

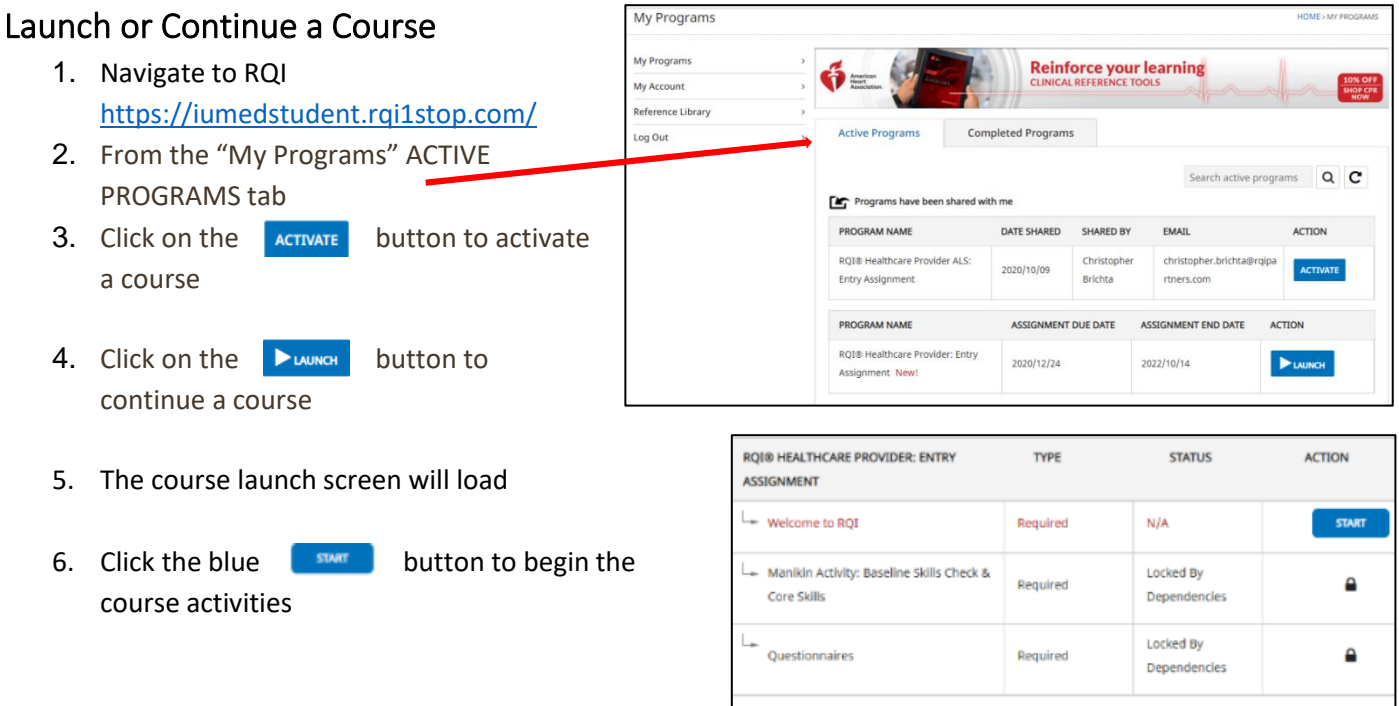

- ✓ Go t[o](https://click.e.iu.edu/?qs=e73748c6132fccb887329d8d7021b4e4343d64fa4d4a4b3f53c232b6f740d1e91a3b2c841d6ad88d1a29f3649378cb60) [https://iuhealthcpe.org/cart\\_locations](https://click.e.iu.edu/?qs=e73748c6132fccb887329d8d7021b4e4343d64fa4d4a4b3f53c232b6f740d1e91a3b2c841d6ad88d1a29f3649378cb60) to see where you can find a cart. These carts are accessible 24/7. Access them using your Cerner username and password.
- ✓ Upon completion of the modules, you are now certified. You can retrieve your proof of certification within the RQI system dashboard once completed. Remember that the assignments need to be completed quarterly to maintain your certification.